# MASSI Web サイト 更新マニュアル

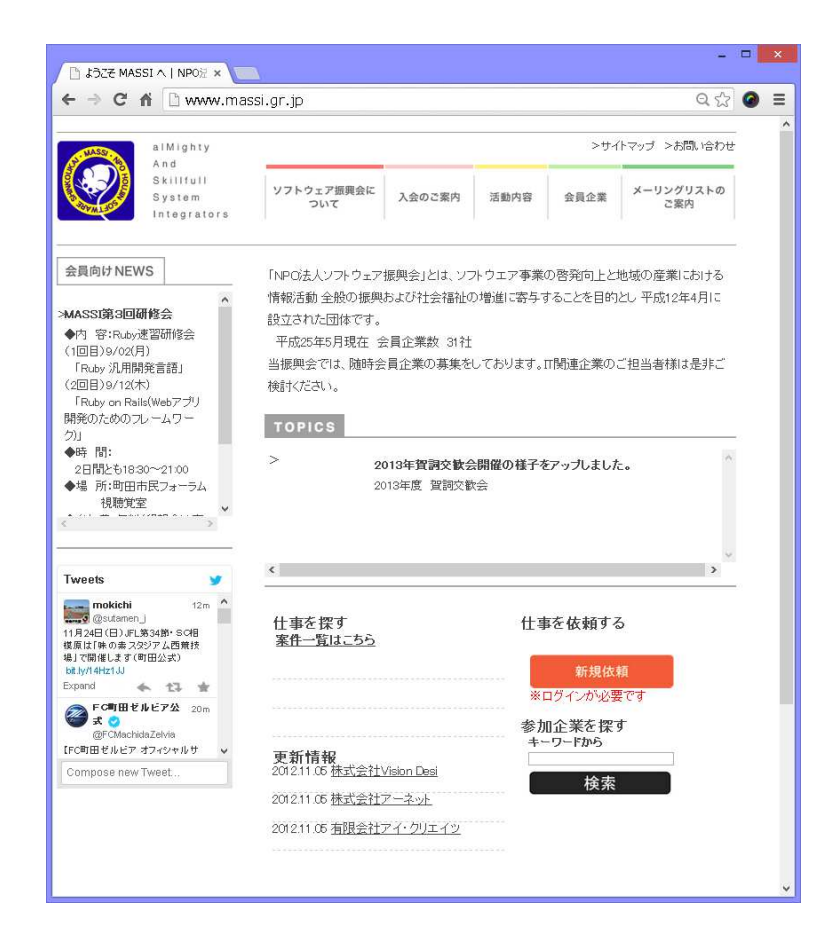

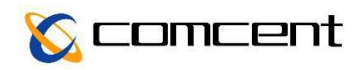

# 目次

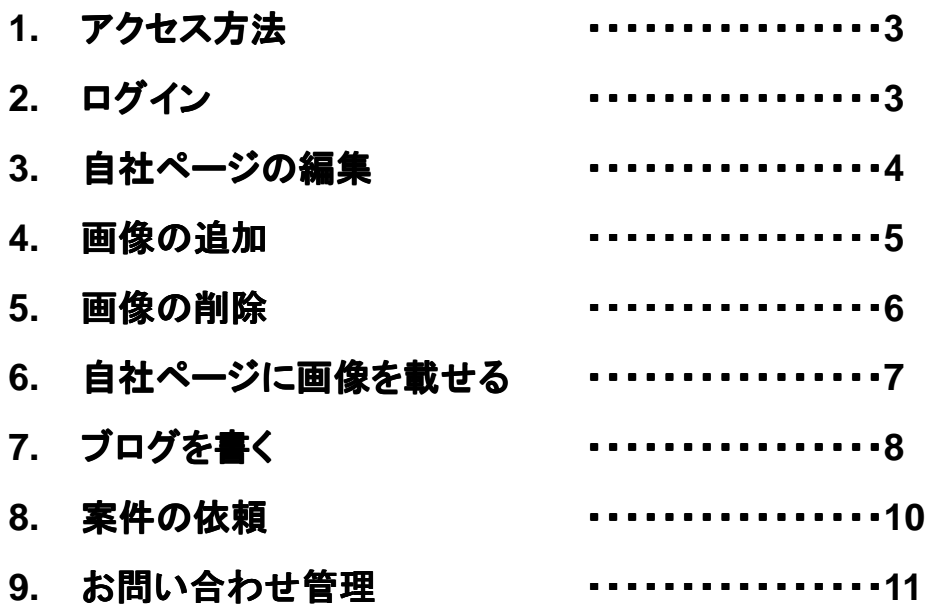

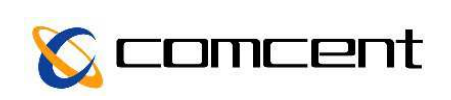

# 1.アクセス方法

**1.** ブラウザ**(Internet Explorer**など**)**を開き、インターネットに接続します。

#### **2.** 下記**URL**へアクセスします。 **http://massi.gr.jp/**もしくは「**massi**」検索

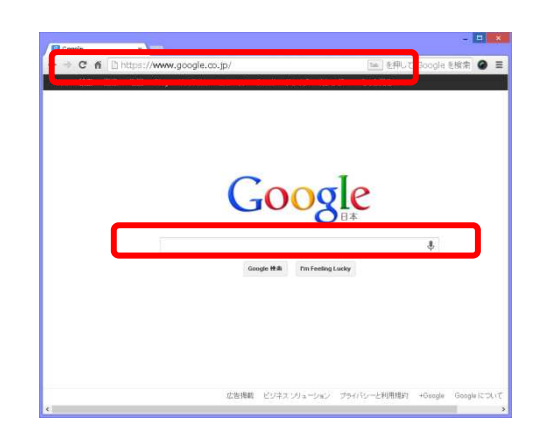

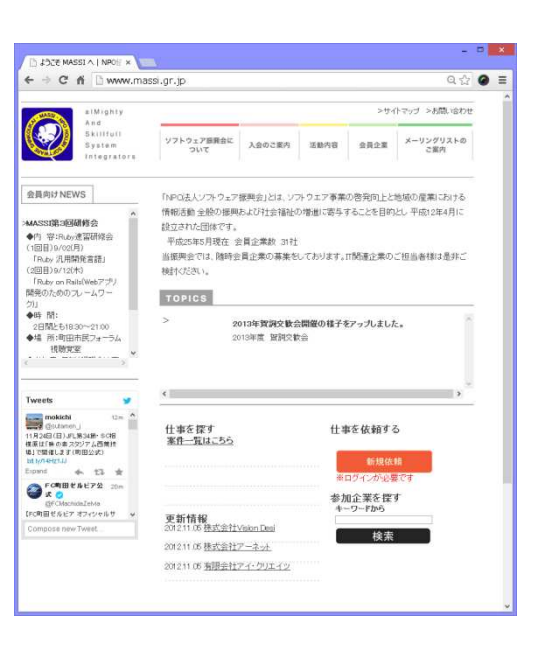

# 2.ログイン

- **1.** フッターの「ログイン」をク リックするとポップアップが 立ち上がります
- **2.** 自社のユーザー名 自社のユーザー名**(ID)**と パスワードを入力します
- 3. 【ログイン】ボタンを押します

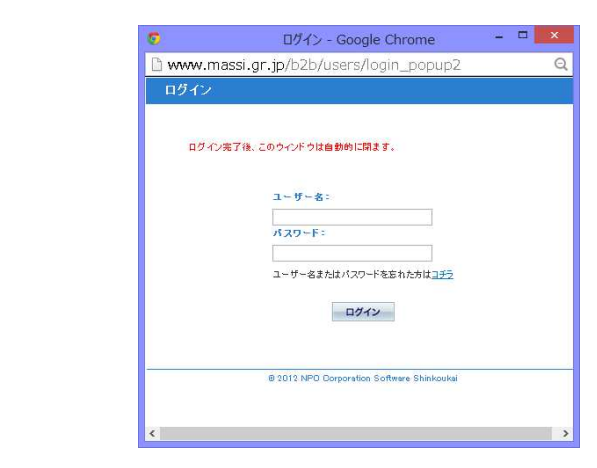

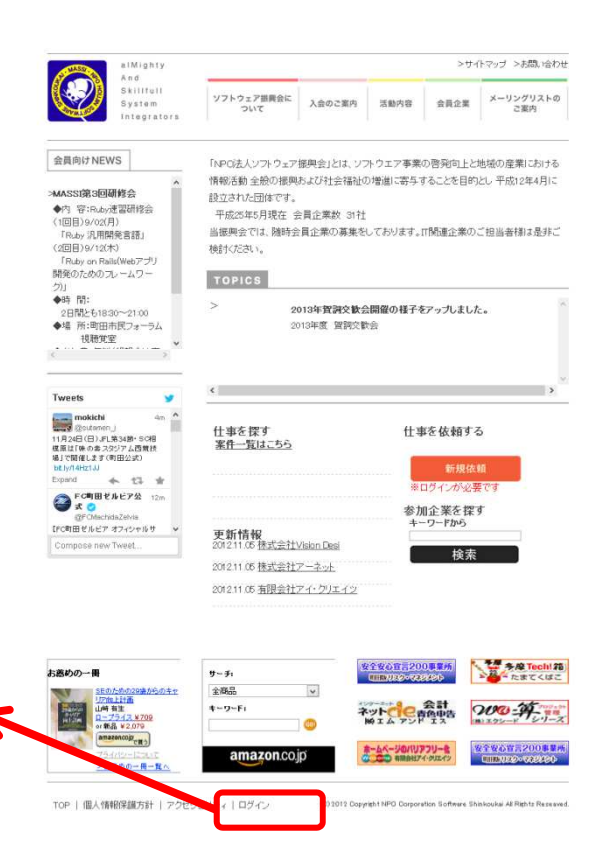

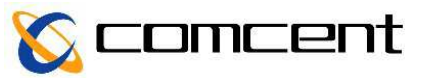

### 3.自社ページの編集

- **1.** ログインに成功するとポップアップが消えますので、ブラウザーへ戻っ て「会員企業」をクリック。
- **2.** ページの上にある管理用のメニューの「企業情報修正」をクリック

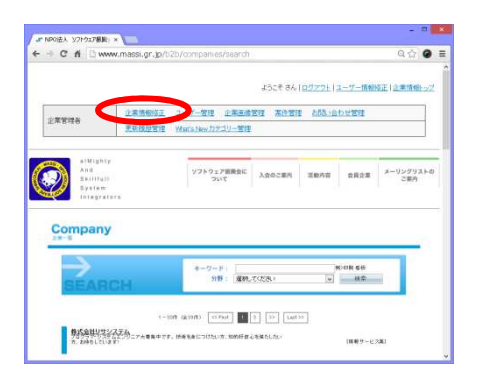

**3.** 編集画面が表示され、各項目を自由に編集できます

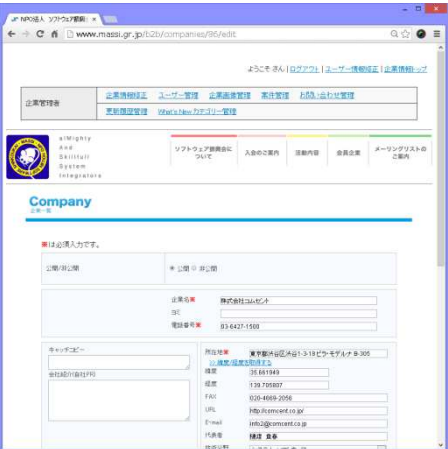

4. 編集が終わりましたら【完了】をクリックしると、自社の情報が更新され ます

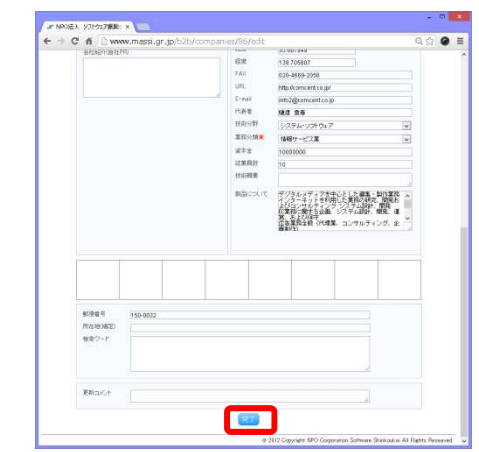

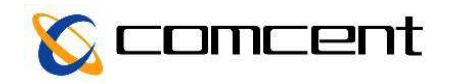

### 4.画像の追加

### このサイトでは使用する画像をまずサーバーに追加する必要があります ここで追加した画像は自社ページの編集やブログに使用することができます

1. ページ上部の企業管理者画面より【企業画像管理】をクリックします

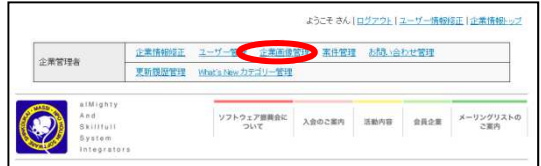

2. 【新しい画像を登録する】をクリックします

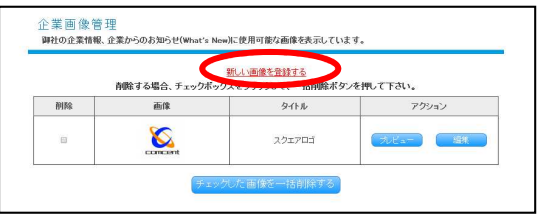

**3.** タイトルを記入し、【 タイトルを記入し、【参照】**(**【ファイルを選択 ファイルを選択】の場合もあります の場合もあります**)**をクリッ クします

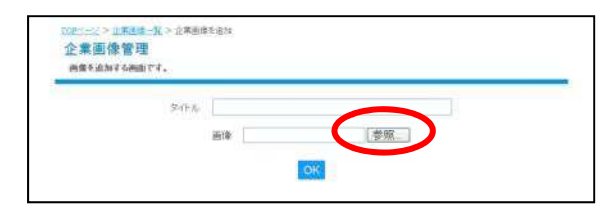

**4.** 追加する画像を選び、【 追加する画像を選び、【**OK**】をクリックします 】をクリックします

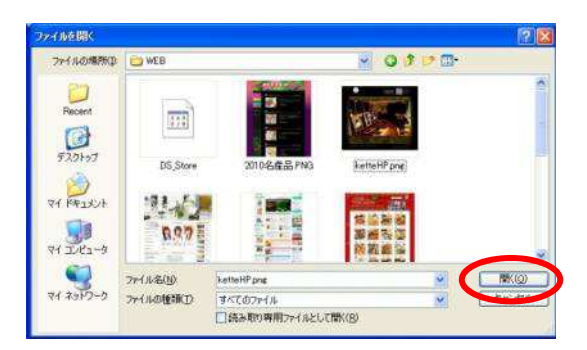

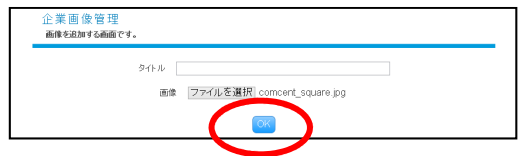

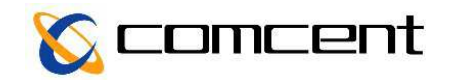

### 6.自社ページに画像を載せる

- **1.** 自社ページ編集画面に行きます(**3.**自社ページの編集参照)
- 2. 自社ページに対応する位置の【画像選択】をクリックします

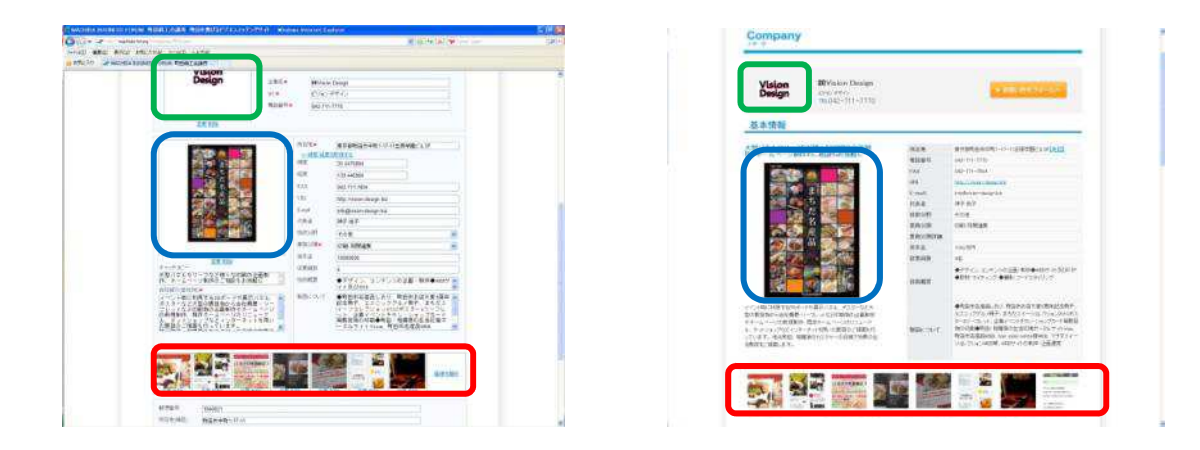

3. 『4.画像の追加』で登録した画像の一覧が表示されますので、使用す る画像を選択します

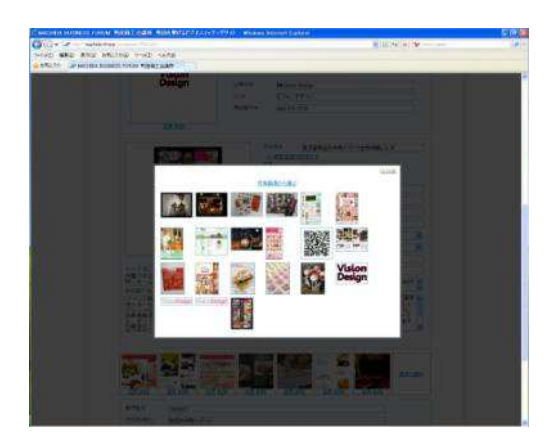

4. 編集が終わりましたら【完了】をクリックします

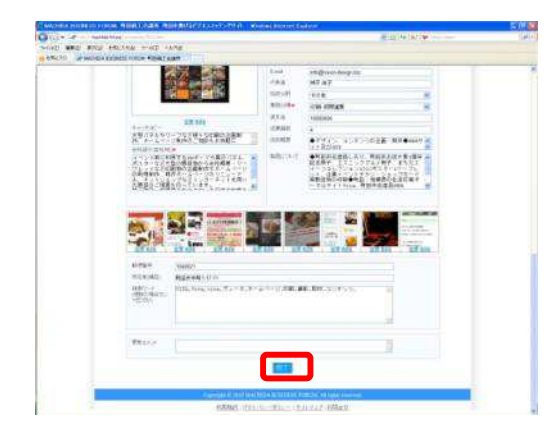

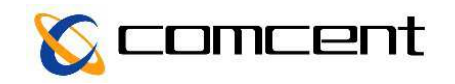

# 7.ブログを書く

#### はじめに

ブログ内に画像を入れる場合は予め以下の準備をしてください (1) 企業画像管理ページ(4.画像の追加参照)から使用する画像をクリックします ②画像が表示されるページの**URL**をコピーし、メモ帳などに貼り付けて控えてお きます

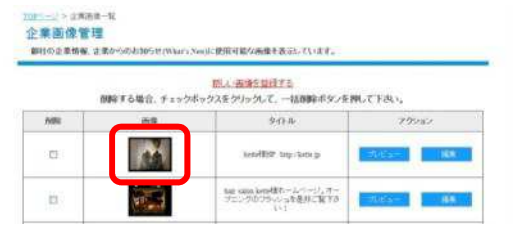

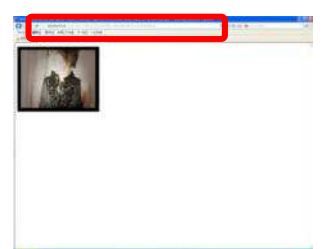

1. 企業一覧ページより自社を選び、ページ下の方にあります【新しいエ ントリーを追加する】をクリックします

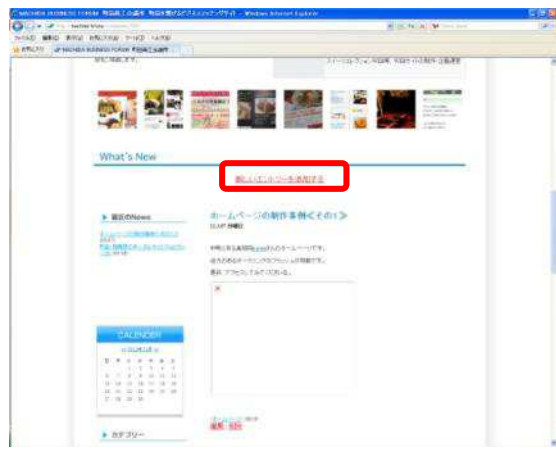

**2.** 「カテゴリ」「タイトル」「内容」をそれぞれ記入します

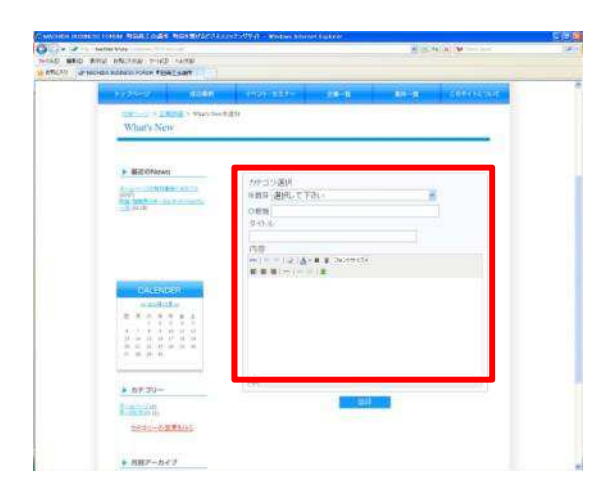

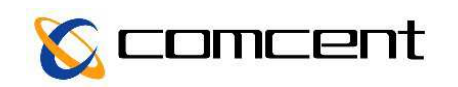

# 7.ブログを書く

### **3.** 内容は上のアイコンからフォントの変更ができます

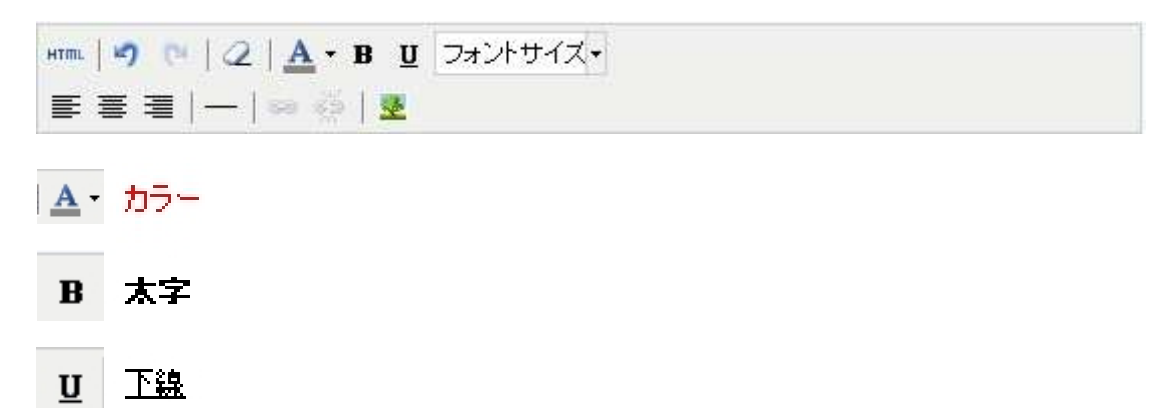

**4.** 別ページにアクセスさせたい場合はリンクを追加します

①リンクを追加したい部分をドラッグで選択し、 <sup>89</sup> をクリックします ②リンクの挿入**/**編集画面が表示されるのでリンク**URL**の欄にリンク先 の**URL**を入力します ③ターゲットを「新しいウインドウで開く」にします ④【挿入】をクリックします

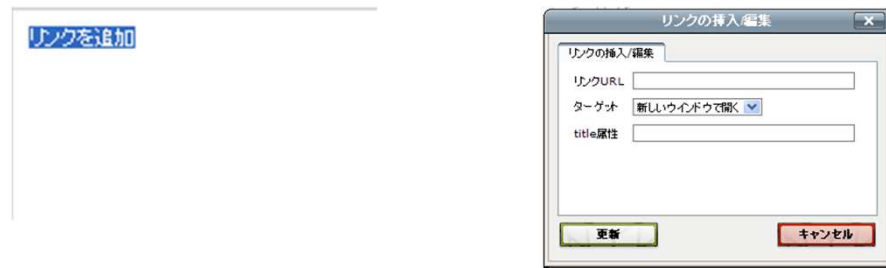

#### **5.** 画像を入れたい場合

① をクリックします ① ②画像の挿入**/**編集画面が表示されるので、画像**URL**の欄に『**7.**ブロ グを書く』の「はじめに」で控えておいたURLを貼り付けます ③画像のサイズを変えたい場合、サイズの欄を**[**横サイズ**]** ×**[**縦サイ ズ**]**で記入します (4)【插入】をクリックします

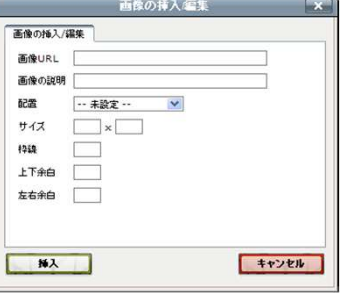

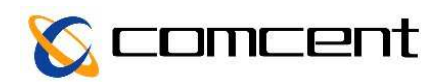

### 8.案件の依頼

#### 1. ページ上部の企業管理者画面より【案件管理】を選択し、【新しい案件 を登録する】をクリックします (トップページの【新規依頼】からも遷移可能です)

 $\odot$ 

**OBRUNEWS** ×××SSI超3回時合<br>●円 安:Roo:代記的会<br>(田川××公用をま読)<br>「Roby JURNをま読」<br>(田田××SSIN-277<br>MRSためのスームワー<br>MRSためのスームワー

 $\begin{array}{r} 10837.6902x-27\\ 20\\ 21\\ 68\\ 68\\ 68\\ \end{array}$ 

 $\begin{tabular}{|c|c|} \hline \multicolumn{1}{|c|}{\textbf{Werbs}} & $\cdots$ & $\cdots$ \\ \hline \multicolumn{1}{|c|}{\textbf{m}x} & $\cdots$ & $\cdots$ & $\cdots$ \\ \hline \multicolumn{1}{|c|}{\textbf{m}x} & $\cdots$ & $\cdots$ & $\cdots$ \\ \hline \multicolumn{1}{|c|}{\textbf{m}x} & $\cdots$ & $\cdots$ & $\cdots$ & $\cdots$ \\ \hline \multicolumn{1}{|c|}{\textbf{m}x} & $\cdots$ & $\cdots$ & $\cdots$ & $\cdots$ & $\cdots$ \\ \hline \multicolumn{$ â 仕事を探す<br>実作一覧はこちら

undhin<br>Fd7e7sk7 = w<br>Flood

TOPICS

 $\epsilon$ 

更新情報<br>2011年後の全社VisionDest

20121108 株式会社アーネット<br>20121108 複製会社アイ: クリエイン

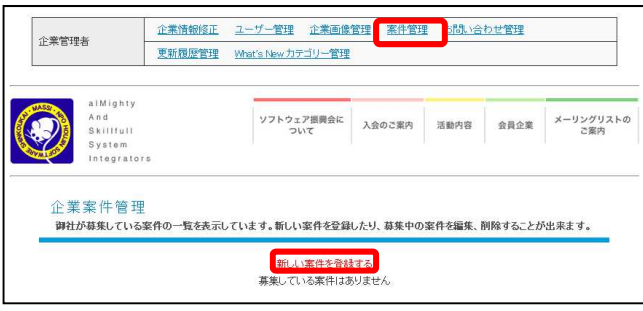

**2.** 案件情報を入力するページが表示 されますので、必要事項を記入し、 【確認ページ】ボタンをクリックします

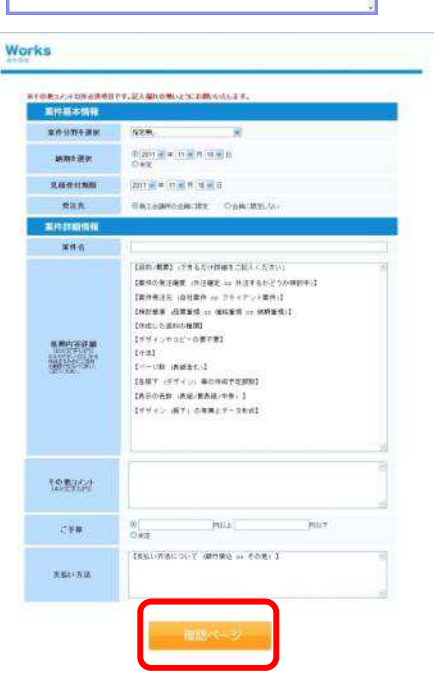

 $\overline{\mathbf{a}}$ 

**PERSONAL ABOURN SENSE SEEK A-TERNATOR** 

「faceはハンマウェア国際おどは、ソフウェア事業の医院の上と転換な運動コカット<br>情報区数: 上級な運動レスク社会場長の増加に寄るすることを目的に、平成の本人科に<br>ほたのように残さ、自衛立業者、当社<br>当時ドバスト、<br>特別ハスト、

2013年黄銅交歓会開催の様子をアップしました。<br>2013年度 全国交換会

.<br>|+ まを依頼する **Contact** 

新加企業を探す<br>オーワーPhon

**快索** 

**3.** 案件内容を確認し、問題がなければ 【依頼する】ボタンをクリックします

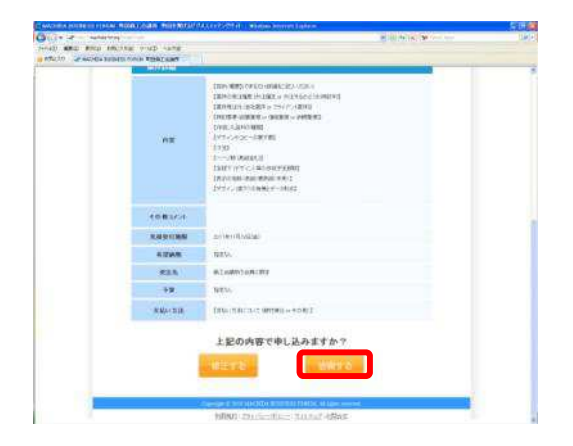

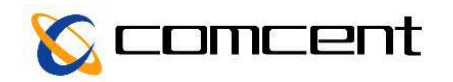

### 9.お問い合わせ管理

### 1. ページ上部の企業管理者画面より【お問い合わせ管理】をクリックします

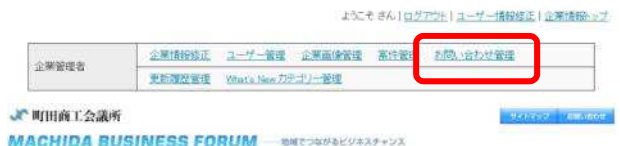

#### 2. 御社へのお問い合わせ一覧が表示されますので【詳細】をクリックしてご 確認ください

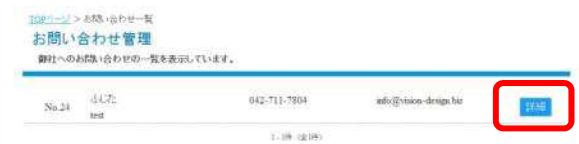

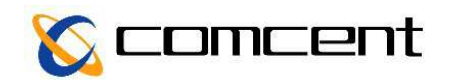

# 11.委託案件の検索

- 1. TOPページの【仕事をさがす】より、キーワードを記入、または分野を 選択し、【検索】ボタンをクリックします
- **2.** 検索は案件一覧ページからも同様に行えます

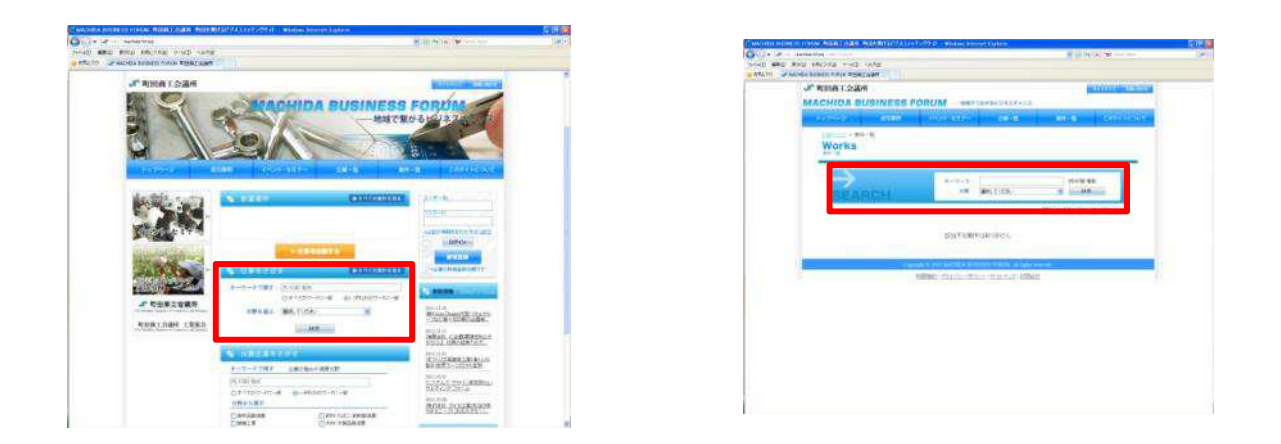

## 12.登録企業の検索

- 1. TOPページの【出展企業をさがす】より、キーワードを記入、または分 野を選択し、【検索】ボタンをクリックします
- **2.** 検索は企業一覧ページからも同様に行えます

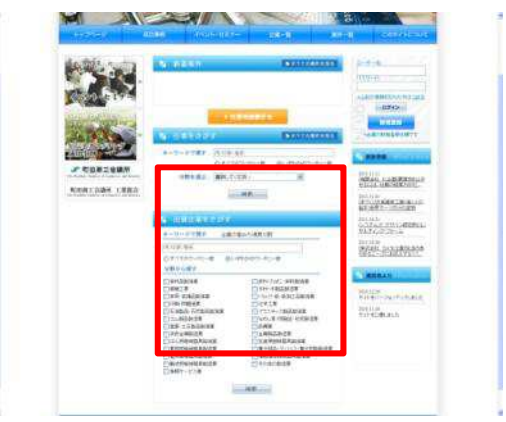

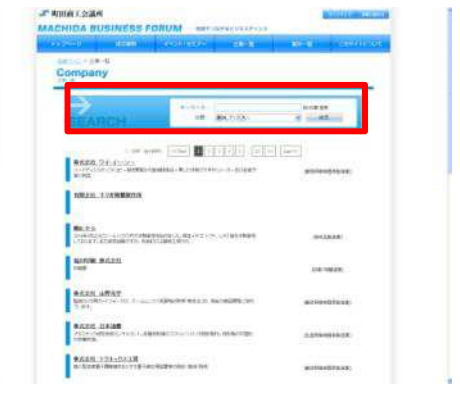

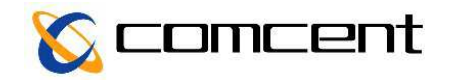